### **CHECKING OUT DIGITAL MAGAZINES WITH ZINIO**

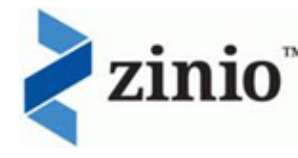

1. You must create a Library Zinio Account your first time using Zinio. Go to the library website [www.allendalelibrary.org](http://www.allendalelibrary.org/) and click on the **Books & More** menu and select **Digital Magazines**. In the box that pops up, enter your Allendale Library Card number and click **Next**. Create a new account by filling in the required information and then click **Create Account**.

2. Select the magazine of your choice and click **Checkout**, then **log in** using the e-mail address and password that you previously set up. You may then choose to **Keep Browsing** or **Start Reading**. The magazine you select will appear on the **Your Library** page. Click on the magazine to start reading on your computer.

3. To read magazines on your mobile device, search for download the **Zinio app** from your device's app store. After installing the app, make sure to sign in using your Zinio account to access your magazine library.

### **Hours of Operation:**

Mondays 9AM-9PM Tuesdays 9AM-9PM Wednesdays 1PM-9PM Thursday 9AM-9PM Fridays 9AM-5PM Saturdays 11AM-5PM

**Visit us:** 6175 Library Lane

**Call us:** 616.895.4178

**E-Mail us:** [all@llcoop.org](mailto:all@llcoop.org)

**Find us online:** [www.allendalelibrary.org](http://www.allendalelibrary.org/)

**Like us on Facebook:** Allendale Township Library

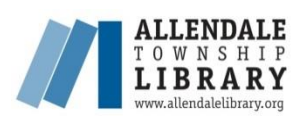

**ACCESSING THE DIGITAL COLLECTION FOR YOUR NOOK SIMPLE TOUCH/ 1 ST EDITION**

 **2015** 

**Download: eBooks eAudiobooks Digital Magazines**

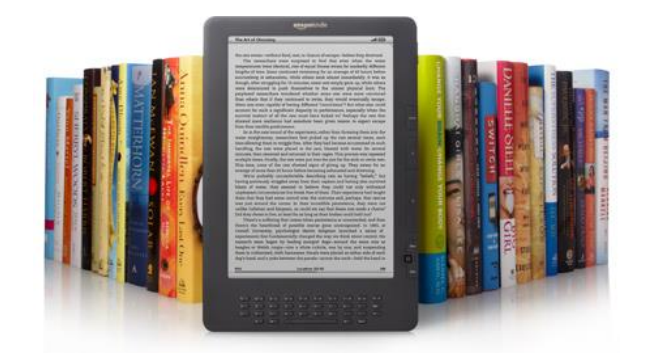

# **ENJOY 24/7 ACCESS TO DIGITAL MATERIALS VIA OUR WEBSITE:**

## WWW.ALLENDALELIBRARY.ORG

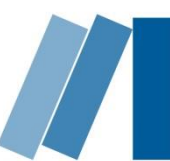

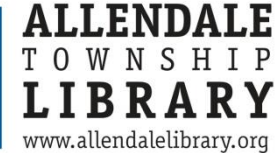

#### **WHAT DO YOU NEED TO BORROW DIGITAL RESOURCES?**

- 1. A valid Allendale Township Library Card
- 2. A computer with Internet access for devices without a web browser
- 3. Wi-Fi access

#### **INSTALLING/ AUTHORIZING ADOBE DIGITAL EDITIONS ON YOUR COMPUTER**

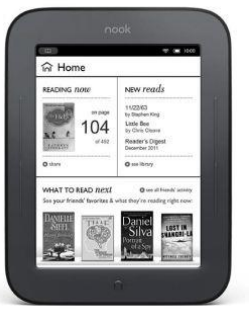

**Note: This software is only required for transferring eBooks from your computer to a portable eReader such as Nook Simple Touch and 1st Edition Nooks. This is not required for Kindles or for mobile devices/ tablets.**

1. On your computer, go to our website [www.allendalelibrary.org](http://www.allendalelibrary.org/) and click on the **Books & More** menu and select **E-Books & E-Audiobooks**. This will take you to the Lakeland Library Cooperative Digital Catalog and Download Center.

2. Scroll down to the very bottom of the page and click on **Software**.

- 3. Click on **Adobe Digital Editions**.
- 4. Click on either **Download** or **Install Now**.

5. Select either the Windows or Macintosh version and run the set-up installer. **Accept** the license agreement and use the **Next** button to accept the default options and move through the install process.

6. Adobe Digital Editions will launch. Before you can download eBooks, you must authorize your computer with an Adobe ID. To do this, click on the **Help Menu** and select **Authorize Computer**. If you do not have an Adobe ID, click on **Create an Adobe ID**, then fill out the form on the Adobe website. Once you have created an Adobe ID, return to Adobe Digital Editions and enter your Adobe ID and click **Authorize**.

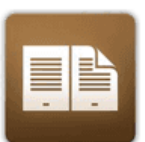

**Adobe Digital Editions** For eBooks

### **CHECKING OUT EBOOKS**

1. From your computer, go to

[www.allendalelibrary.org](http://www.allendalelibrary.org/) and click on the Overdrive icon. This will take you to the Lakeland Download Center where you may browse for eBooks.

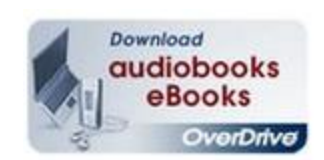

2. When you have found an eBook to check out, click on **Borrow**. If the title is checked out already, you may click on **Place a Hold** and you will be notified when it becomes available.

3. Sign in to your account by selecting the Allendale Township Library and entering your **Library Card information**.

4. Click **Download (Select one format)** and check the box next to **EPUB eBook**, then click **Confirm & Download**. When asked whether to Save or Open, select **Open**.

5. Adobe Digital Editions will open and your eBook will download.

6. Plug your NOOK into your computer using its USB cable.

7. Click on **Library** in the top left corner to view your eBook library. Your NOOK should be listed under **Devices** in the left column of the screen, with and eBooks you have downloaded on the right. To transfer to your NOOK, **drag and drop** the eBook from the right side of the screen onto the Nook icon. This will copy the file onto your device.

8. Disconnect the NOOK from your computer.

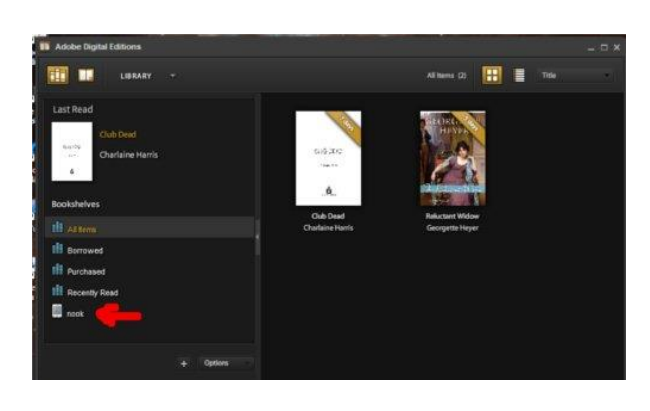